# **Banner Self-Service Queries**

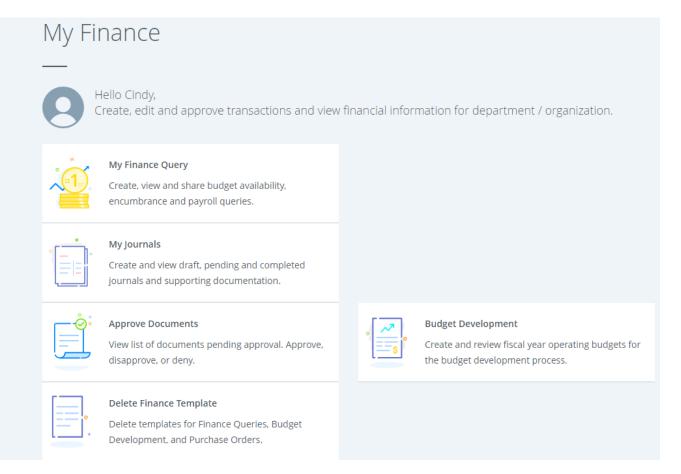

### Click on "My Finance Query".

| My Finance Que | ry                         |                                                                    |       | Search (     | Query                                                                           | Q   | N | lew Query |
|----------------|----------------------------|--------------------------------------------------------------------|-------|--------------|---------------------------------------------------------------------------------|-----|---|-----------|
| Favorite       | es Saved Que               | eries Shared Qu                                                    | eries |              | Low-Hig                                                                         | h 🍸 | à | 1         |
|                | Budget vs Actual<br>74%    | Year to<br>\$186,016,722 ava<br>\$65,534,207 spen<br>\$251,550,930 |       | General Fund | l FY22<br>Revenue : \$0.00<br>Expense : \$256,430,82<br>Net : (\$256,430,826.74 |     |   |           |
|                | GF exp<br>1%<br>10/24/2022 | \$2,960,331 availa<br>\$243,254,586 spe<br>\$246,214,918           |       |              |                                                                                 |     |   |           |

Users can create a "New Query" or open a query under Favorites, Saved Queries or Shared Queries.

## **Creating Queries**

Create New Ouerv

Click on New Query. A smaller window will open where the user can select a Query type.

| Create New Query                          | ×                                         |
|-------------------------------------------|-------------------------------------------|
| Select Query Type                         | Î                                         |
| Budget Quick Query                        |                                           |
| ۵,                                        |                                           |
| Budget Status by Account                  |                                           |
| Budget Status by Organizational Hierarchy | ←                                         |
| Payroll Expense Detail                    | Index                                     |
| Encumbrance Query                         | Choose Index 🗸                            |
| Multi Year Query                          |                                           |
| Budget Quick Query                        | Organization *                            |
| 311001 General Operating                  | 300000 University of Montana-Missoula × • |
| Account                                   | Program                                   |
| Choose Account 🗸                          | Choose Program 🗸                          |
| Activity                                  | Location                                  |
| Choose Activity 🗸                         | Choose Location                           |

Each provides different information depending on your preference.

In this example, "Budget Status by Organizational Hierarchy" is selected with Organization "300000" and Fund "311001". Click on the arrow next to the Fund or Organization and start typing the desired parameters.

| C The University of Montana          | × •      | Choose Index                          | ~  |
|--------------------------------------|----------|---------------------------------------|----|
| Fund                                 |          | Organization *                        |    |
| 311001 General Operating             | × ^      | 300000 University of Montana-Missoula | ×v |
| 31100                                | ٩,       |                                       |    |
| 311000                               | <u>^</u> | Program                               |    |
| General Operating                    |          | Choose Program                        | ~  |
| 311001                               |          | c                                     |    |
| General Operating                    |          | Location                              |    |
| 311006                               |          |                                       |    |
| Student A/R                          |          | Choose Location                       | ~  |
| 311007                               | -        |                                       |    |
| CALIFORNIA DEFINITAL MARTINE MARTINE |          | Account Type                          |    |

Use the following parameters for this exercise. Organization "300000", Fund "311001", Fiscal Year "2022", Fiscal Period "03", Comparison Fiscal Year "2023", Comparison Fiscal Period "03". Users can select their college or department (i.e. 333000, College of Business) instead of "300000" to view the general operating

budget and expenses for their departments.

| Fiscal Year *             | 2022 | ×v  | Fiscal Period*                 | 03 | × • |
|---------------------------|------|-----|--------------------------------|----|-----|
| Comparison Fiscal<br>Year | 2023 | × ¥ | Comparison<br>Fiscal<br>Period | 03 | × ¥ |

#### Check the box for "Accounted Budget" and "Year to Date"

| Operating Ledger    |                     |
|---------------------|---------------------|
| Adopted Budget ()   | Year to Date 🕕      |
| Budget Adjustment ① | Encumbrance ①       |
| Adjusted Budget ①   | Reservation ①       |
| Temporary Budget ①  | Commitments ①       |
| Accounted Budget () | Available Balance ① |
|                     |                     |

SUBMIT

#### Click on Submit.

### The query should look like the following:

| Budget Status by Or             | ganizational Hierarchy                |        |   |                               |                               |                           | New Query              |
|---------------------------------|---------------------------------------|--------|---|-------------------------------|-------------------------------|---------------------------|------------------------|
| <b>〈</b> University of Montana- | Missoula - 300000                     |        |   |                               |                               |                           | > a 0 ;                |
| Query Results                   |                                       |        |   |                               |                               |                           | + ±                    |
| Organization 🗘                  | Organization Title                    | Health | ٥ | FY22/PD03 Accounted<br>Budget | FY23/PD03 Accounted<br>Budget | FY22/PD03 Year to<br>Date | FY23/PD03 Year to Date |
| 300000                          | University of Montana-Missoula        | 0      |   | \$0.00                        | \$0.00                        | \$0.00                    | \$0.00                 |
| 310000                          | President                             | 0      |   | \$6,347,764.00                | \$7,129,998.00                | \$1,446,973.68            | \$1,563,526.93         |
| 320000                          | VP Administration & Finance           | 0      |   | \$30,998,207.00               | \$32,158,102.00               | \$9,813,924.55            | \$10,261,636.59        |
| 330000                          | Provost                               | 0      |   | \$84,066,128.00               | \$84,939,665.00               | \$20,272,520.58           | \$18,514,766.05        |
| 340000                          | VP Student Affairs                    | 0      |   | \$0.00                        | \$0.00                        | \$0.00                    | \$0.00                 |
| 350000                          | VP Marketing & Brand<br>Management    | 0      |   | \$0.00                        | \$0.00                        | \$0.00                    | \$0.00                 |
| 360000                          | VP Research & Creative<br>Scholarship | 0      |   | \$7,191,529.00                | \$7,418,373.00                | \$895,198.82              | \$936,380.59           |
| Report Total (of all records)   | 4                                     |        |   | \$130,438,570.00              | \$134,432,342.00              | \$33,559,456.30           | \$32,984,538.54        |

# **Saving Queries**

Save query as a favorite or a saved query by clicking on the 🗟 icon.

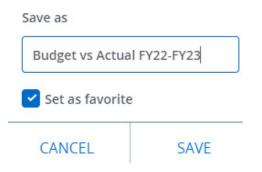

Type in the name and check the box "Set as favorite".

When you return to the "My Finance Query" dashboard you will see your saved query to click on and modify as needed.

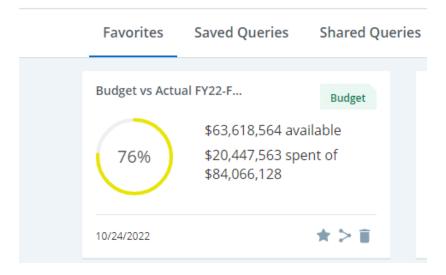

### This query will also show up under Saved Queries:

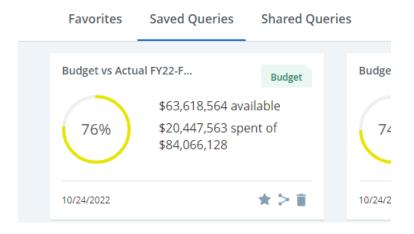

# **Editing Queries**

/ > 🖬 🕕 :

Open a saved query. Click on the 🖍 icon.

### A smaller "Edit Query" window will open with your query options.

| Edit Query                                |                     |
|-------------------------------------------|---------------------|
|                                           |                     |
| Select Query Type                         |                     |
| Budget Status by Organizational Hierarchy |                     |
|                                           |                     |
| Values                                    |                     |
| Chart*                                    | Index               |
| C The University of Montana *•            | Choose Index 🗸      |
| Fund                                      | Organization *      |
| 311001 General Operating **               | Choose Organization |
|                                           | 333000 Q            |
| Account                                   | 333000              |
| Choose Account                            | College of Business |

### You can change selections and then click submit.

You can share the query with others by clicking on  $\ge$ . A small box will appear below your name confirming the share.

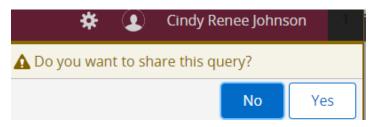